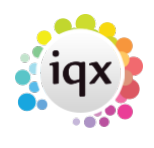

**Person Record - Editing Shifts**

**refers to:** person form → diary tab

## **In Diary View**

- Change the **start time** by dragging the top line or right click and edit.
- Change the **duration time** by dragging the bottom line or right click and edit.
- Unfilled shifts are bordered in green and shown as Unfilled on the Temp Desk view.
- **Right click** to see a menu of what can be done. **Edit** will show the shift details for some editing. **Delete** will delete the shift.
- When filled there are options to **Confirm** or **Un-confirm** with client and candidate. Also the Candidate's record can be opened.

Once filled a shift cannot be deleted, only cancelled **In List View**

Change the times, etc by editing in the grid or using the buttons.

See also [How to cancel a filled shift.](https://iqxusers.co.uk/iqxhelp/doku.php?id=vacancy_job:ug3-26)

Back to [Online Users Guide](http://www.iqxusers.co.uk/iqxhelp/doku.php?id=1_online_user_guide) Back to [Vacancy Records](https://iqxusers.co.uk/iqxhelp/doku.php?id=vacancy_job:ug3-00)

From: <https://iqxusers.co.uk/iqxhelp/> - **iqx**

Permanent link: **[https://iqxusers.co.uk/iqxhelp/doku.php?id=vacancy\\_job:ug3-22](https://iqxusers.co.uk/iqxhelp/doku.php?id=vacancy_job:ug3-22)**

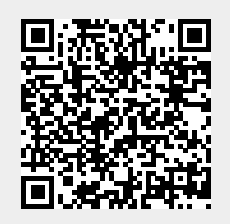

Last update: **2022/06/03 09:55**